# 受講者情報 15

## 受講者の情報を変更する(施設・事業所)

#### トップページ

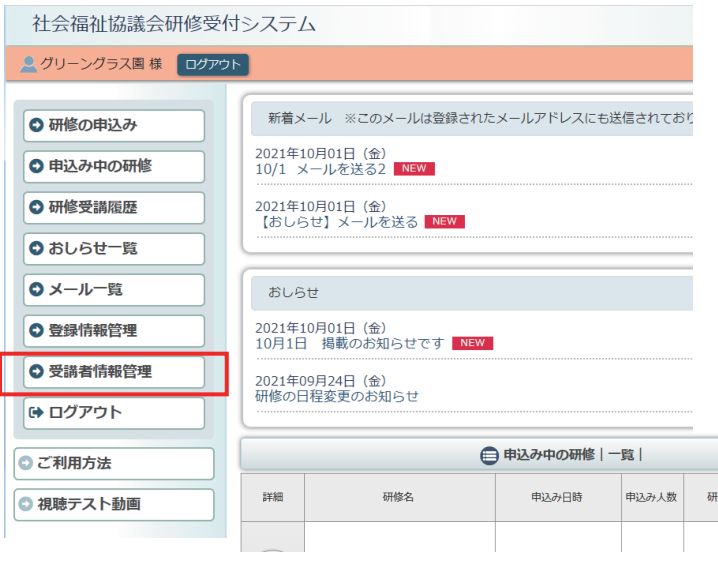

### 利用者ページへログインして ください。

左メニュー「受講者情報管理」 ボタンをクリック。

### 受講者情報管理画面 社会福祉協議会研修受付システム

#### 3 グリーングラス園 様 ログアウト □ 受講者情報管理 ○ 研修の申込み ◎ 申込み中の研修 全 10件: 1-10件目表示 ○ 研修受講履歴 詳細 氏名<br>
<br>
<br>
<br>
<br>
<br>
<br>
<br>
<br>
<br>
<br><br><br><br><br><br><br><br><br><br><br><br><br><br><br><br><br><br><br> 生年月日 ◎ おしらせ一覧 (詳細) 碧川 洋子 みどりかわ ようこ 1993年07月07日 (水) O メール一覧 ○ 登録情報管理 福祉職員キャリアパス対応生涯研修課程Ⅰ EXAM 2001年07月25日 (水) ○ 受講者情報管理 ● ログアウト 鲜細 2000年07月12日 (水) ケアリーダー研修~チームケア力を上げる~ ◎ 視聴テスト動画 やまだ はなこ 1979年09月03日 (月) 自主 │山田 花子 詳細 -<br>高島 志摩子 たかしま しまこ 1991年09月10日 (火) 詳細 前田 麻衣子 まえだ まいこ 1991年09月01日 (日)  $\sqrt{2}$ 藤本 富士子 ふじもと ふじこ  $1001$   $\#$   $00$   $\#$   $0$   $\#$   $1$ 美山<br>美也子 みやま みやこ 1991年09月04日 (水) 詳細 鲜细 │市川 —子 いちかわ いちこ 1991年09月02日 (月) 詳細 内藤 夏美 ないとう なつみ 1991年09月03日 (火) **全 10件: 1-10件目表示** ■ 受講者を新規登録する

ご登録いただいている 受講者の一覧が表示されます。

「詳細」ボタンをクリックすると 受講者の詳細な情報が表示され ます。

#### 受講者情報 詳細画面

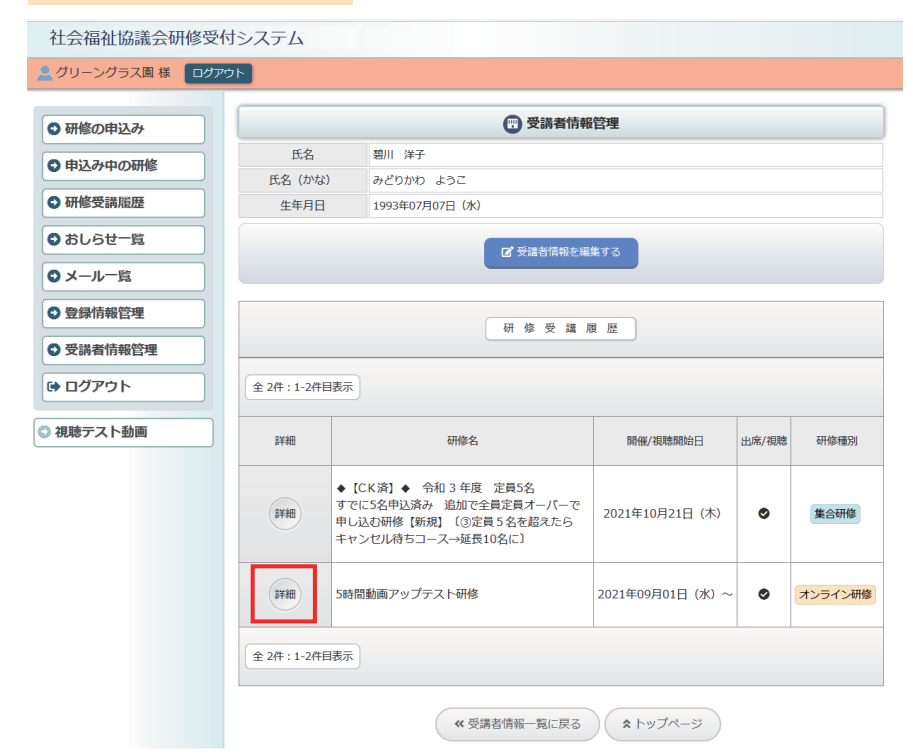

上部に受講者の登録情報が、 下部に受講者(個人)の 「研修受講履歴」が表示され ます。

「研修受講履歴」一覧の 「詳細」ボタンをクリックすると その研修の申込み / 受講の詳細 が表示されます。

#### 研修申込み / 受講詳細画面

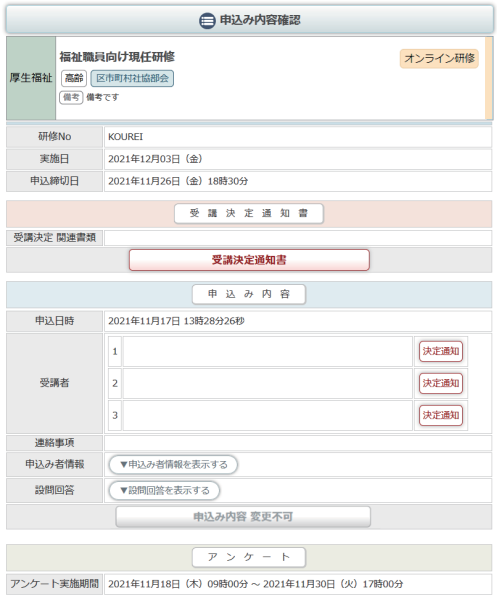

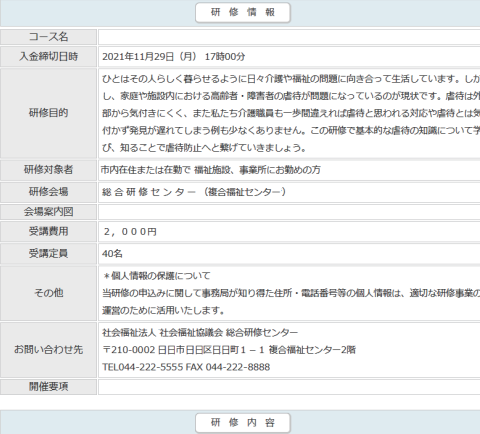

#### 受講者情報 詳細画面

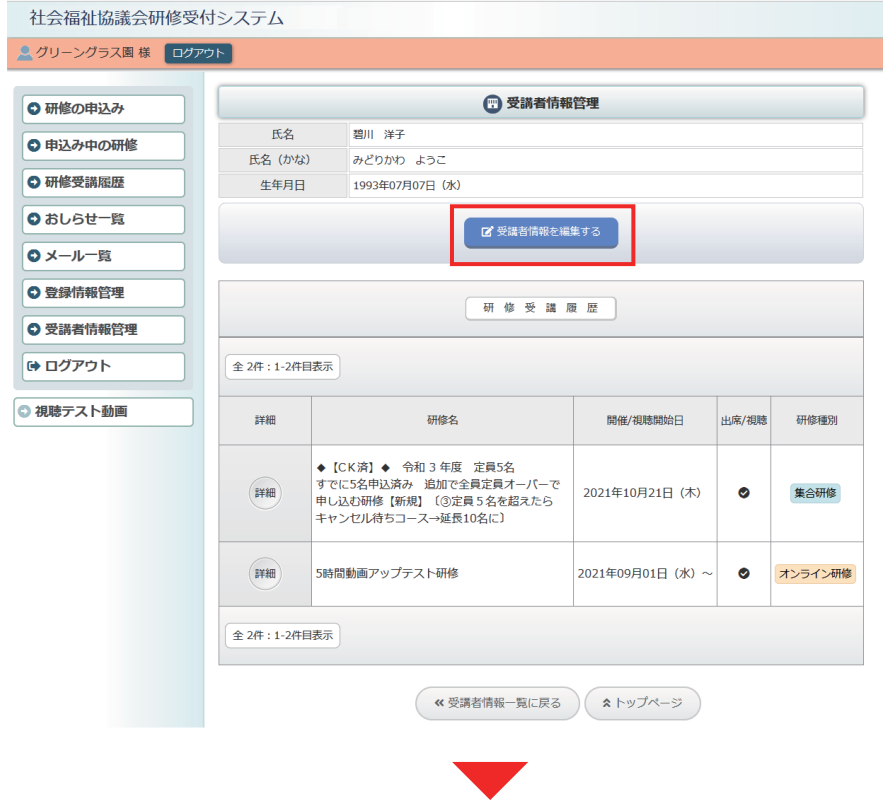

#### 受講者情報 編集画面

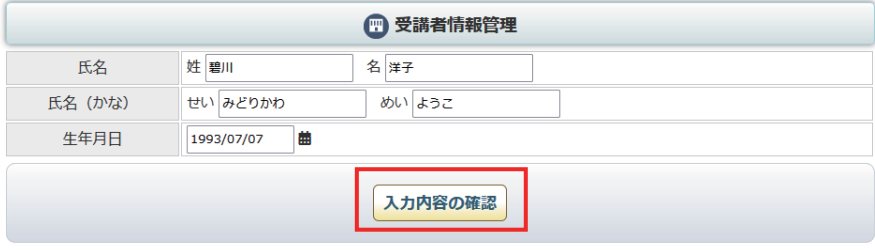

受講者情報詳細画面の 上部の「受講者情報を編集する」 ボタンで受講者の登録情報を 編集することができます。

【注意:重要】 入力間違い以外で受講者の氏名 を変更しないでください。

研修の受講履歴は受講者(個人) の登録に紐づけて保存されてい ますので、受講者名を変更して しまうと、研修受講履歴が 正しくなくなってしまいます。

受講者は、既登録者の名前変更で はなく、「受講者を新規登録する」 形で運用してください。

受講者の新規追加は 次ページP04 をご覧ください。

受講者登録情報を編集して、 「入力内容の確認」をクリック して、登録情報を変更すること ができます。

#### 受講者情報管理画面

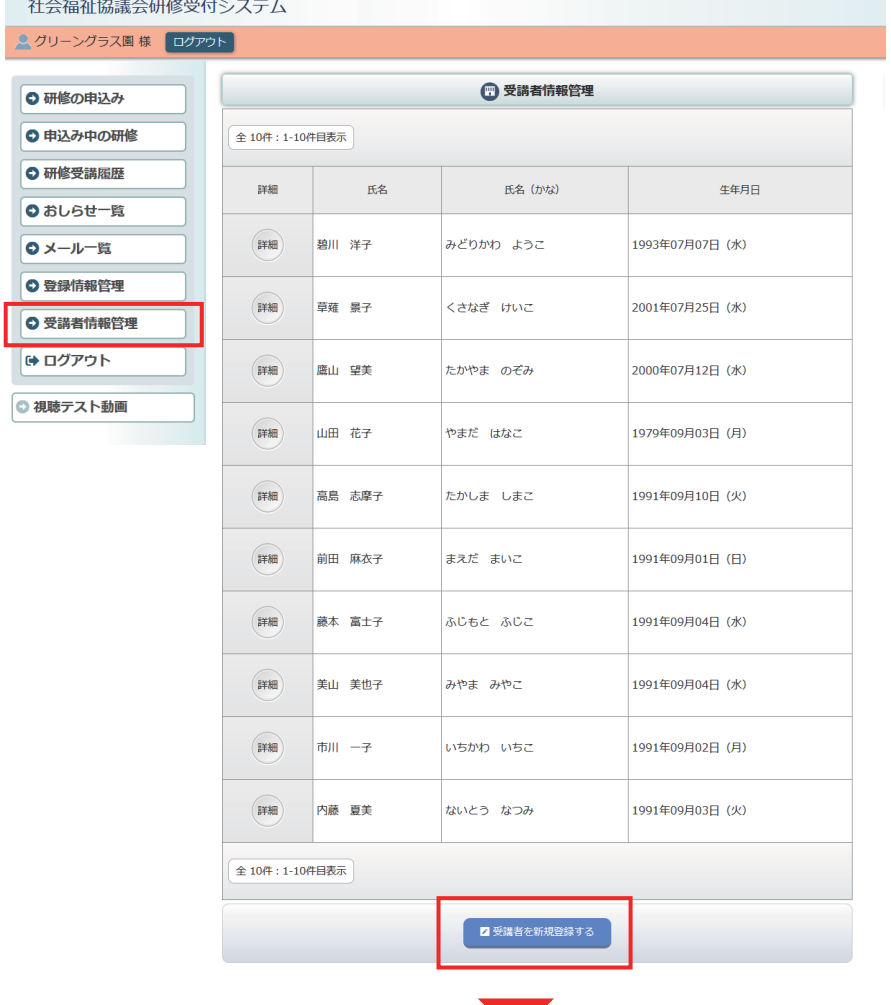

左メニューの「受講者情報管理」 ボタンをクリック。 受講者の一覧表示の最下部 「受講者を新規登録する」ボタン をクリックしてください。

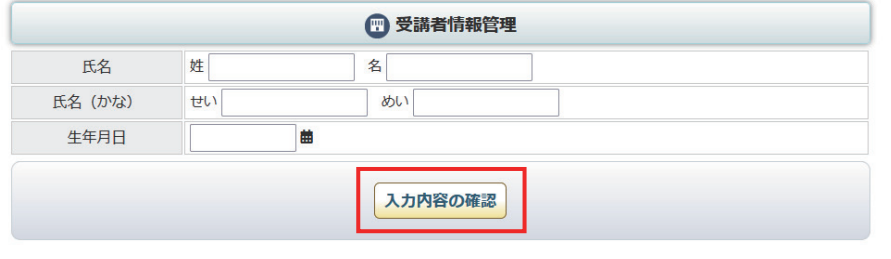

登録する受講者の情報を 入力して「入力内容の確認」 ボタンをクリックしてください。

(□) 受講者情報管理 氏名 山田 太郎 氏名 (かな) やまだ たろう 生年月日 1993年04月13日 (火) 編集画面に戻る この内容で登録する

内容を確認して 「この内容で登録する」 ボタンをクリックしてください。 新規受講者 登録完了画面

(1) 受講者情報管理

受講者情報の編集が完了しました。

新規受講者の登録完了画面が 表示されます。